## **Trombinoscope**

vendredi 13 février 2009, par [Jean Christophe Villeneuve](https://escal.edu.ac-lyon.fr/spip4test/spip.php?auteur1)

Cette noisette, c'est pour s'amuser un peu. Et pour montrer ce qu'on peut faire avec Spip et un peu de html.

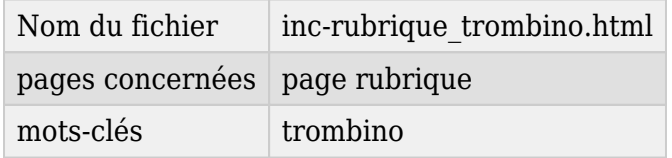

Son but est d'afficher une série d'images avec un titre, un descriptif et un petit texte. L'idée m'en est venue pour faire un trombinoscope de mes collègues mais je m'en suis aussi servi pour présenter des plantes.

C'est un peu long à mettre en place mais pas difficile.

Il a fallu d'abord faire un test dans la page rubrique.html. Ce test vérifie si la rubrique

- est "normale", dans ce cas elle affiche le contenu de inc-rubrique\_normal, le test est transparent.
- est associée à un mot-clé (un seul !) du groupe de mots **type\_rubrique**. Dans ce cas, elle affiche le contenu de inc-rubrique\_lemotclé

Ce système permet donc de créer des affichages spécifiques à une rubrique.

Donc pour notre trombinoscope, il faut :

- créer un groupe de mots **type rubrique impératif !** (et pas type-rubrique, attention !)
- dans ce groupe, on créé le mot-clé **trombino impératif !**
- créer une rubrique **Trombinoscope** ou vous voulez
- lui associer le mot-clé **trombino**

Voilà, si on demande cette rubrique, elle affichera le contenu de inc-rubrique\_trombino

Ce fichier va afficher les articles de la rubrique **Trombinoscope** que l'on peut classer avec des mots-clés. Il faut donc :

- créer un groupe de mots-clés **trombino**
	- dans ce groupe, on crée les mot-clés des groupes
- créer un article pour chaque trombine. Cet article aura
	- une image (la trombine de 150 x 175 px) qui s'affichera automatiquement, **sans mettre le raccourci dans le corps de l'article**.
	- un titre (le nom de la trombine)
	- un descriptif (par exemple son e-mail)
	- un petit texte (ce que vous voulez)
- associer le mot-clé correspondant à son groupe
- publier l'article

Et voilà, c'est fini. Vous avez un beau trombinoscope avec une liste déroulante des groupes pour sélectionner celui que vous voulez.

Pour voir l'exemple test sur ce site c'est [ici](https://escal.edu.ac-lyon.fr/spip4test/spip.php?rubrique11)

Et si vous voulez changez le texte "Tous les collègues" qui s'affiche par défaut, voici la marche à suivre :

- créer un dossier /squelettes/lang
- dans ce dossier, créer un fichier local\_fr.php qui contiendra ce code :

```
<?php
// fichier de langue pour surcharger le squelette Escal
if (!defined('_ECRIRE_INC_VERSION')) return;
$GLOBALS[$GLOBALS['idx\ lang'] = array('collegues' => 'Votre texte de remplacement',
);
?>
```
Pour plus de détails sur les fichiers de langues, voir [cet article.](https://escal.edu.ac-lyon.fr/spip4test/spip.php?article152)

## **P.-S.**

On peut donc ainsi se créer d'autres rubriques spécifiques avec leur affichage propre en :

- rajoutant un mot-clé dans le groupe *type\_rubrique*
- créant une rubrique associée à ce mot-clé
- créant la noisette inc-rubrique\_lemotclé qui va bien (à vous de jouer !)